## *ООО «СКБ ТЕЛСИ»*

# *Табло отображения MP-761WA*

*Паспорт*

### *Версия 03/23*

*Плата и прошивка версии 2.0*

Москва 2023

#### Оглавление

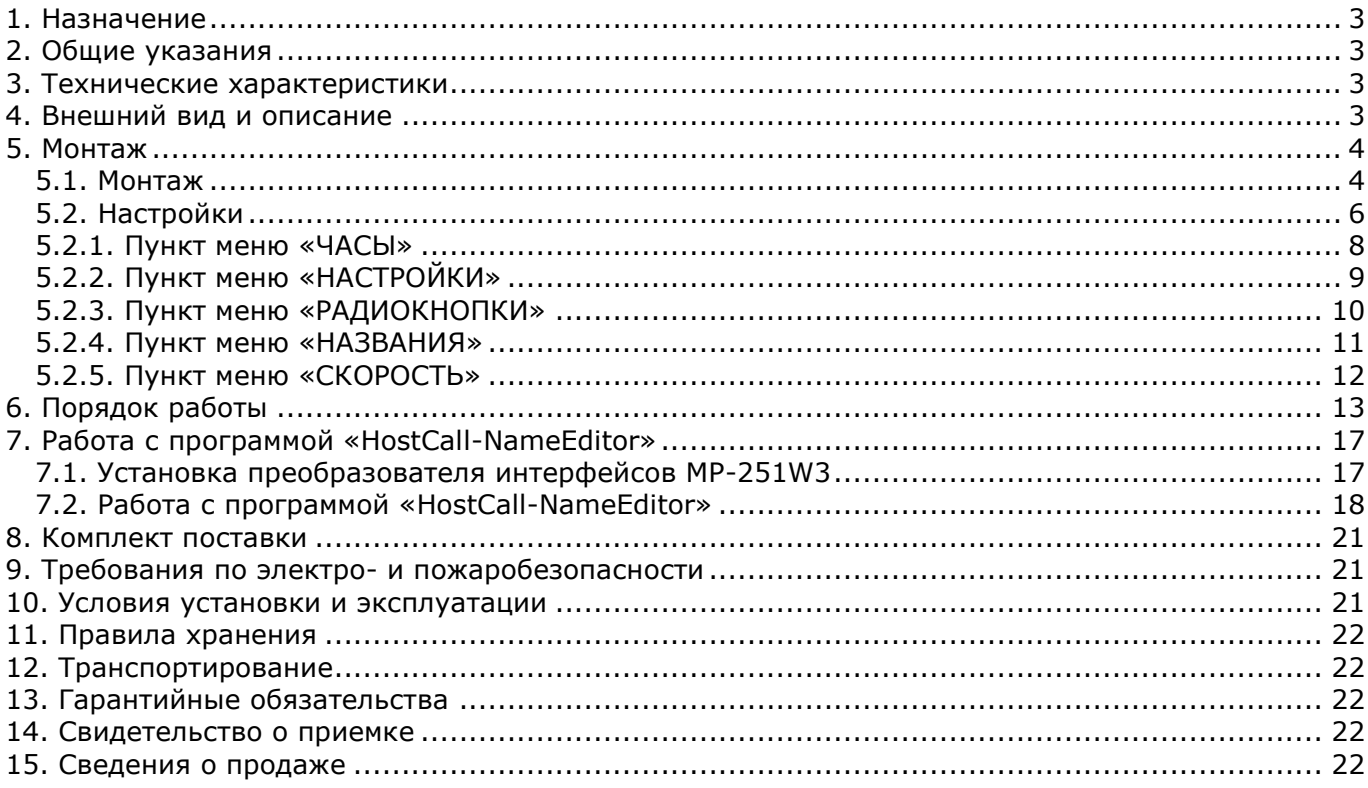

#### <span id="page-2-0"></span>**1. Назначение**

Табло отображения MP-761WA предназначено для дублирования вызовов, поступивших на пульт дежурного персонала. При этом световая и звуковая индикация осуществляется с точностью до палаты.

Табло отображения MP-761WA может работать в 2-х основных режимах «ВЕДУЩИЙ» и «ВЕДОМЫЙ». В режиме «ВЕДУЩИЙ» табло отображения может использоваться в качестве основного пульта системы, т.е. самостоятельно посылать и принимать запросы от палатных консолей (в том числе и без использования пульта медсестры). В режиме «ВЕДОМЫЙ» (установлено по умолчанию) табло отображения дублирует вызовы, поступающие на основной пульт медсестры, и может использоваться на основном и дополнительном постах медсестры, в ординаторской, в коридоре.

Изделие предназначено для работы в составе оборудования системы вызова персонала «HostCall-CMP».

#### <span id="page-2-1"></span>**2. Общие указания**

Раздел 14 заполняется предприятием изготовителем, раздел 15 – организацией-продавцом.

#### <span id="page-2-2"></span>**3. Технические характеристики**

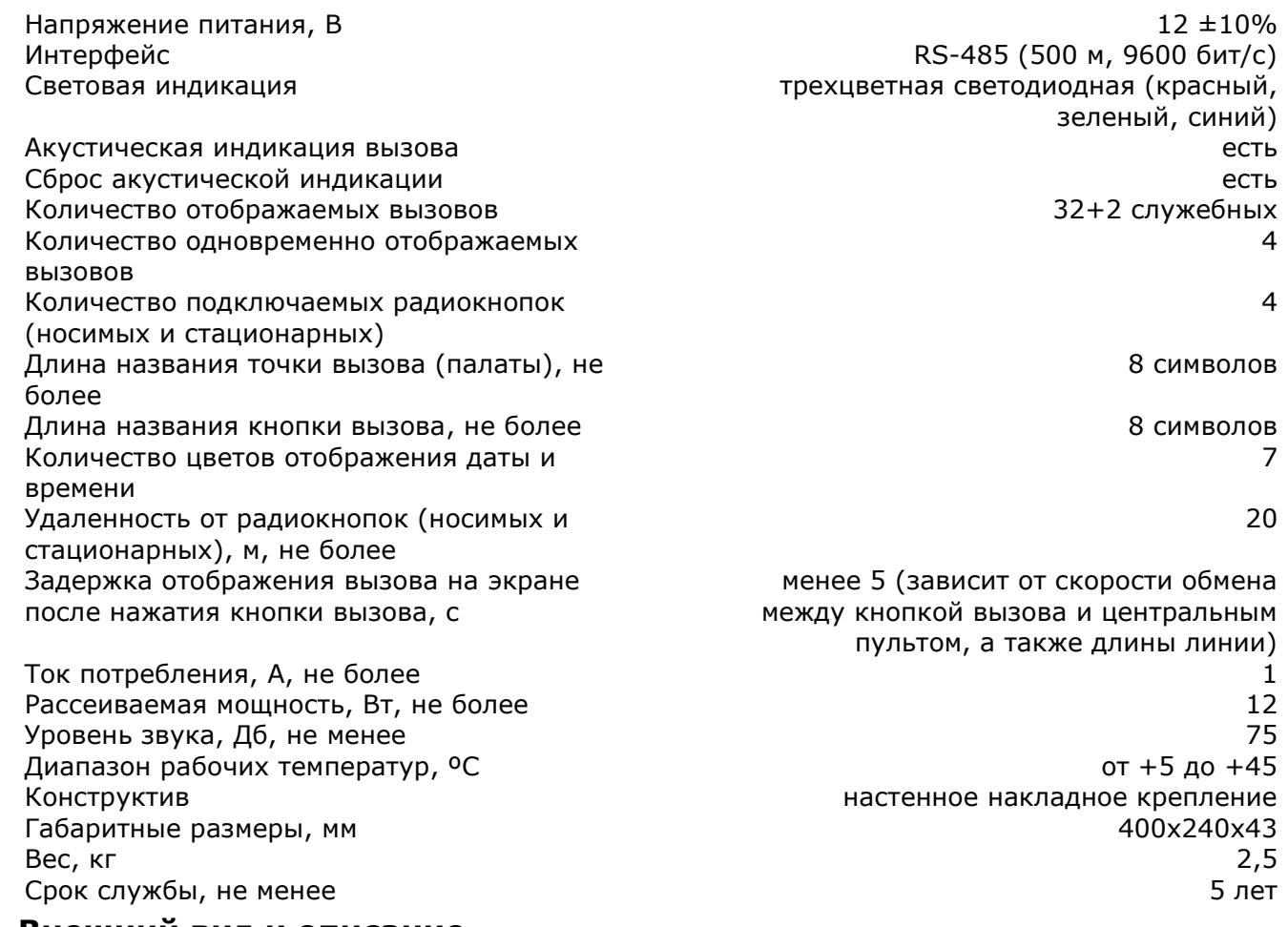

#### <span id="page-2-3"></span>**4. Внешний вид и описание**

На рис.4.1 приведен внешний вид табло отображения.

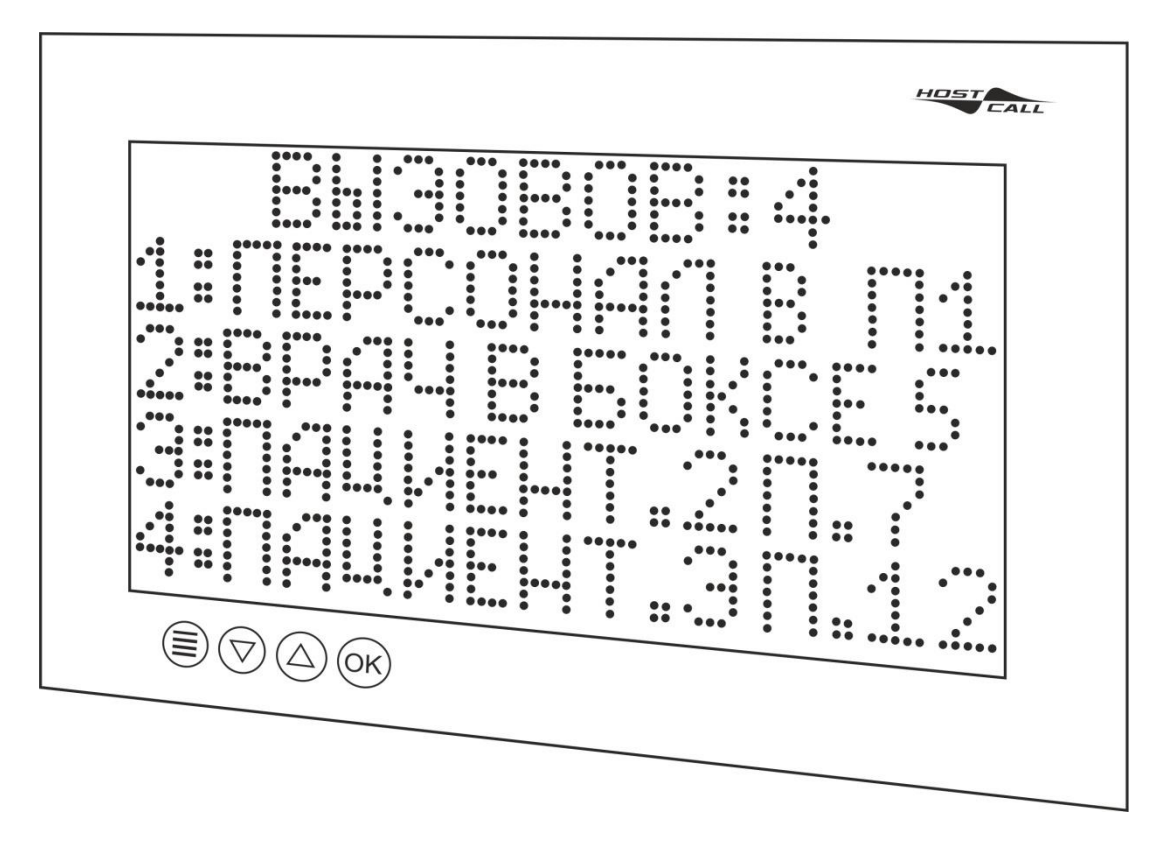

Рисунок 4.1. Внешний вид табло отображения MP-761WA

На табло отображения имеется визуальная и звуковая индикация вызовов, поступающих из палат: стандартных вызовов от пациентов, вызовов из санузла, вызовов врача в палату из 32 палат, а также индикацию присутствия персонала в этих палатах. Табло отображает в бегущей строке в текстовом режиме текущие вызовы (тип вызова отображается соответствующим цветом), при этом идентификация осуществляется с точностью до пациента (кнопки вызова). Обычные вызовы и вызовы из санузлов отображаются красным цветом, вызов врача в палату отображается синим цветом, присутствие персонала – зеленым. Индикация вызова на табло отображения снимается вместе со снятием вызова от пациента (например, нажатием на кнопку присутствия/сброса в соответствующей палате или с пульта медсестры после окончания переговоров). Имеется возможность временного отключения звукового сигнала с помощью любой сенсорной кнопки на лицевой панели. Также имеется возможность временного отключения звукового сигнала с помощью носимой радиокнопки (опция, выполняется под заказ). В отсутствие вызовов табло работает в режиме часов – на нем отображаются текущее время и дата.

Табло отображения в режиме «ВЕДУЩИЙ» может использоваться в качестве основного пульта медсестры т.е. самостоятельно посылать и принимать запросы от палатных консолей (в том числе и без использования пульта дежурного персонала).

Табло отображения в режиме «ВЕДОМЫЙ» (установлено по умолчанию) может использоваться на основном и дополнительном постах медсестры, в ординаторской, в коридоре. Оно дублирует вызовы, поступающие на основной пульт медсестры.

Табло отображения также может использоваться в режиме «ВРАЧ». В этом режиме на нем отображается только индикация «Вызов врача» и «Присутствие персонала»

Табло отображения подключается к линии интерфейса RS-485.

Конструкция табло отображения предполагает накладное крепление.

Питание табло отображения осуществляется от индивидуального блока питания 12В, рекомендованный блок питания БП-1А.

#### <span id="page-3-0"></span>**5. Монтаж**

#### <span id="page-3-1"></span>**5.1. Монтаж**

На рис.5.1 приведен внешний вид платы табло отображения.

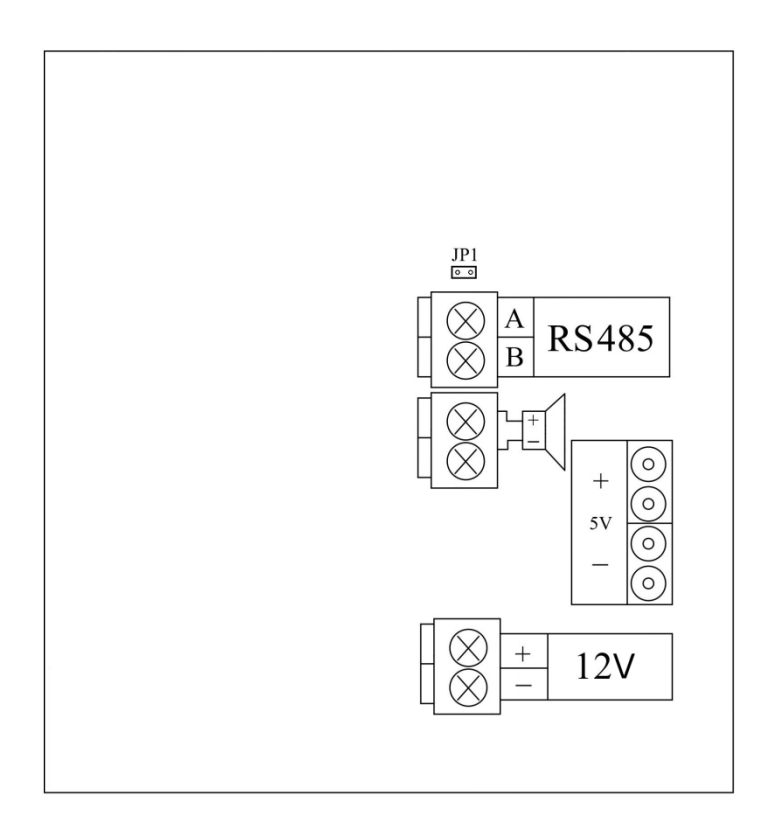

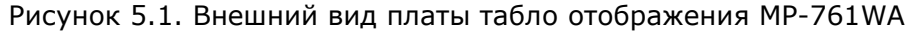

Ввиду значительного потребления тока, расстояние от табло отображения до блока питания должно быть минимально возможным и не превышать 5 м.

Назначение клемм табло отображения MP-761WA

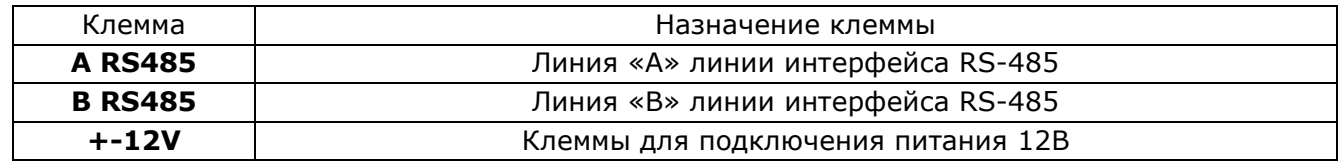

Монтаж табло отображения осуществляется в следующем порядке:

1. Снять крышку (**рис.4.2, поз.1**), расположенную на задней стороне корпуса, открутив 2 самореза.

2. Подключить провода питания и линию интерфейса RS-485 к соответствующим клеммам согласно таблице. Подключение осуществляется через нижнее отверстие в левой боковой стенке корпуса.

3. В случае установки табло отображения в конце линии интерфейса RS-485 установить перемычку **JP1**, которая подключает параллельно к клеммам **«А»** и **«В»** нагрузочный резистор с сопротивлением 120 Ом. Исходно перемычка установлена только на один контакт.

4. Установить снятую крышку на место, прикрутив с помощью 2-х саморезов.

5. Убедиться в работоспособности (см. п.6).

6. Закрепить табло отображения на стене через проушины на задней стороне корпуса с помощью саморезов (см. рис.5.2).

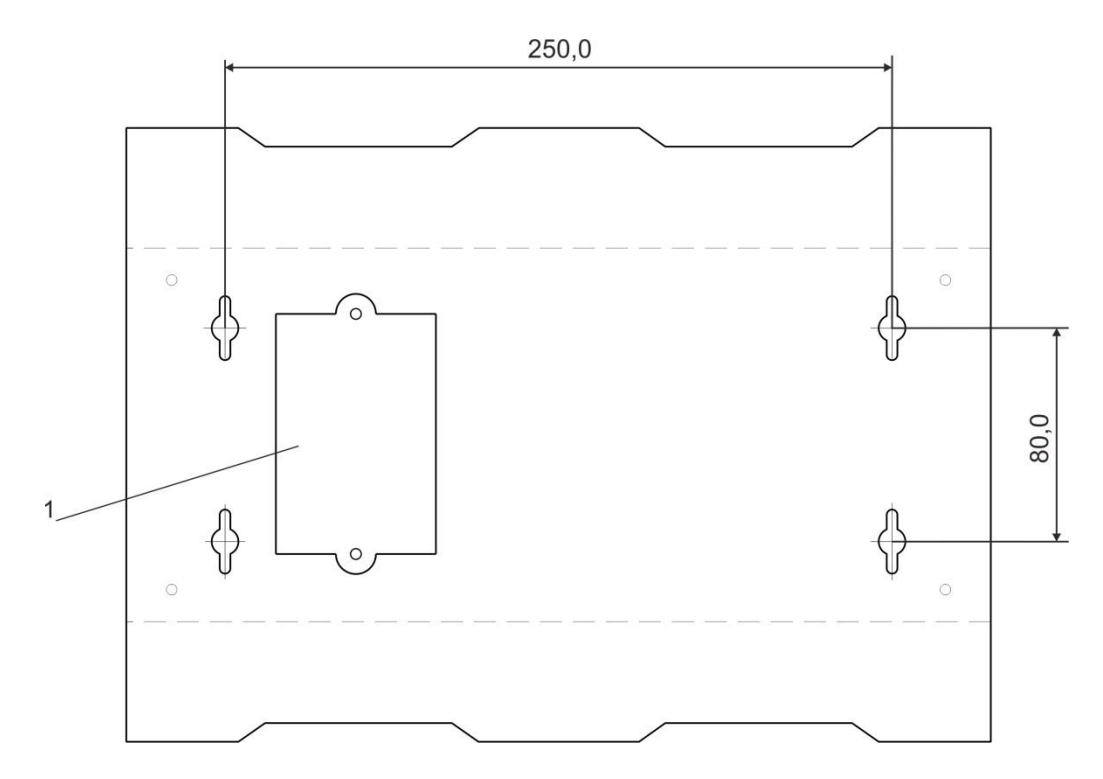

Рисунок 5.2. Монтажная схема крепления

В табло отображения можно добавлять и изменять названия помещений и кнопок вызова, для чего требуется подключить его к компьютеру. Программирование названий осуществляется с помощью программы «HostCall-NameEditor».

Для подключения табло отображения к компьютеру необходим преобразователь интерфейсов MP-251W3. Преобразователь интерфейсов MP-251W3 (рис.5.3) с одной стороны имеет клеммы для подключения к линии интерфейса RS-485, а с другой стороны разъем USB для подключения к компьютеру.

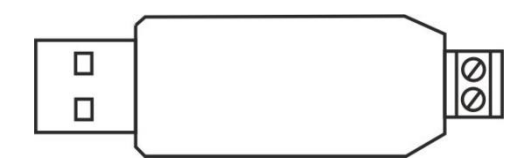

Рисунок 5.3. Преобразователь интерфейсов MP-251W3

Для установки преобразователя интерфейсов MP-251W3 необходимо подсоединить провода линии интерфейса RS-485 от соответствующих клемм табло отображения к соответствующим клеммам преобразователя интерфейсов, а USB-выход преобразователя интерфейсов MP-251W3 подсоединить к USB-порту компьютера.

Для правильной работы преобразователя интерфейсов необходимы драйвера, которые поставляются на носителе информации вместе с ним.

#### <span id="page-5-0"></span>**5.2. Настройки**

Для установки настроек табло отображения на сенсорной панели расположены 4 кнопки:

≡ - кнопка «Меню» - кнопка «Вверх» - кнопка «Вниз»  $\Omega$ - кнопка «ОК»

При установке настроек табло отображения должно находиться в дежурном режиме (отображаются дата и время), т.е. вызовы отсутствуют.

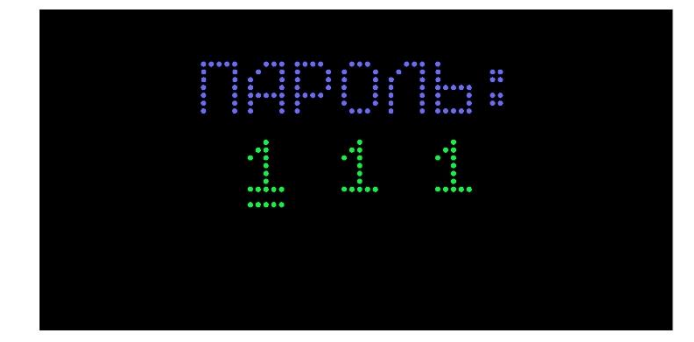

отобразится окно ввода пароля, приведенное на рис.5.4.

Рисунок 5.4. Окно ввода пароля

Под текущим редактируемым числом располагается черточка. Переход на изменение следующего числа осуществляется нажатием кнопки  $(\equiv)$ . Кнопками  $(\triangle)$  и  $(\nabla)$  осуществляется изменение выбранного числа. После ввода пароля необходимо нажать кнопку (ок) . Если был введен неверный пароль, то на экране отобразится окно ошибочного ввода пароля, приведенное на рис.5.5.

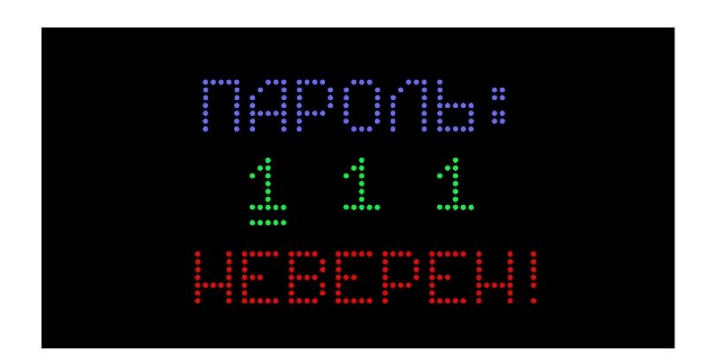

Рисунок 5.5. Окно ошибочного ввода пароля

Если был введен верный пароль, то на экране отобразится главное меню, приведенное на рисунке 5.6.

По умолчанию значение пароля составляет число «1 2 3», которое рекомендуется изменить в пункте меню «НАСТРОЙКИ» при первичной настройке табло отображения.

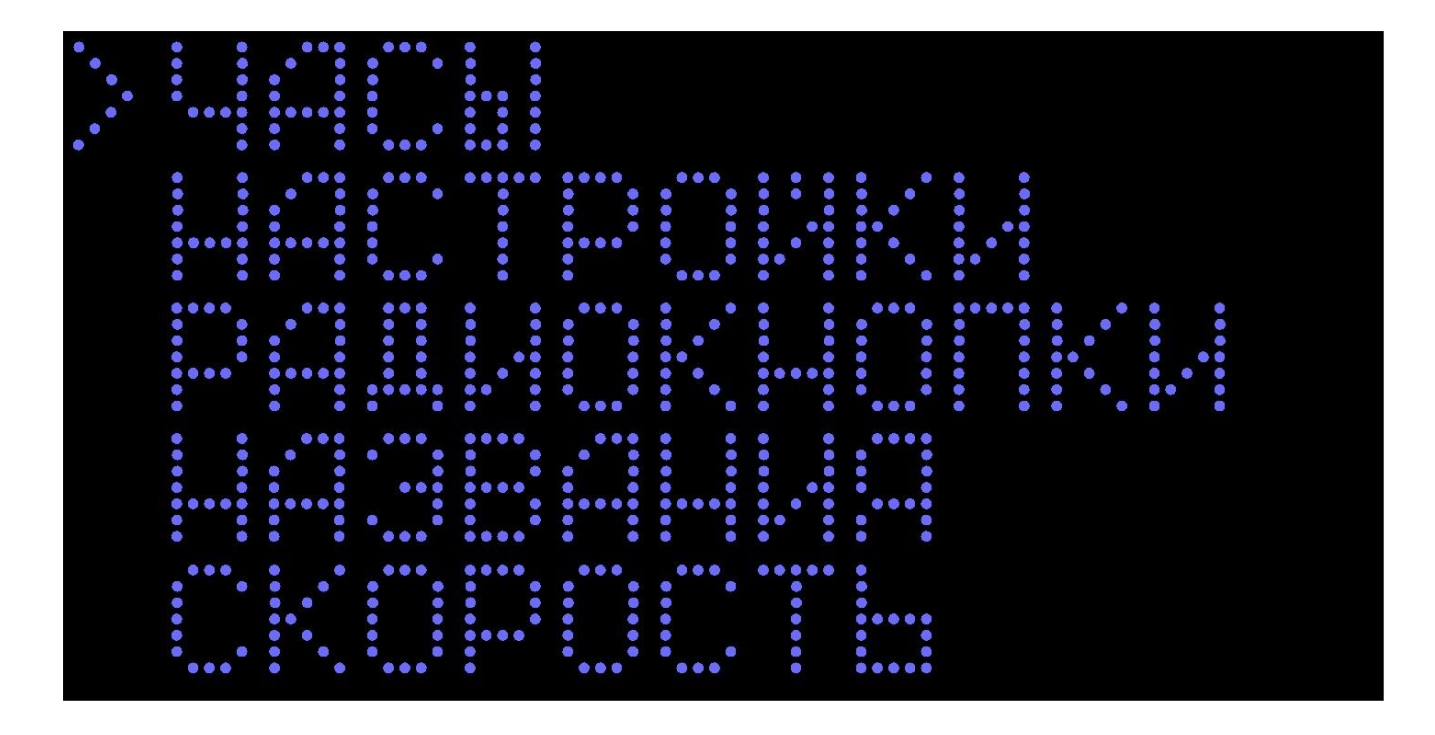

Рисунок 5.6. Главное меню

Главное меню состоит из следующих пунктов:

**«ЧАСЫ» «НАСТРОЙКИ» «РАДИОКНОПКИ» «НАЗВАНИЯ» «СКОРОСТЬ»**

Кнопками  $\overline{\textcircled{4}}$  и  $\overline{\textcircled{7}}$  выбирается необходимый пункт меню, и для перехода в него

нажимается кнопка ОК . Текущий выбранный пункт меню выделяется слева символом «>».

По истечении 15 секунд после последнего нажатия любой кнопки табло отображения автоматически переходит в обычный режим работы без сохранения внесенных изменений, за исключением режима программирования названий.

Если во время изменения параметров поступил вызов по интерфейсу RS485, то табло отображения выйдет из режима настроек без сохранения параметров и перейдет в режим отображения вызовов, за исключением нахождения табло отображения в режиме программирования названий и режима изменения скорости.

#### <span id="page-7-0"></span>**5.2.1. Пункт меню «ЧАСЫ»**

Для перехода в пункт меню «ЧАСЫ» необходимо в главном меню выбрать пункт «ЧАСЫ» и

нажать кнопку ОК . На экране отобразится окно пункта меню «ЧАСЫ», приведенное на рис.5.7.

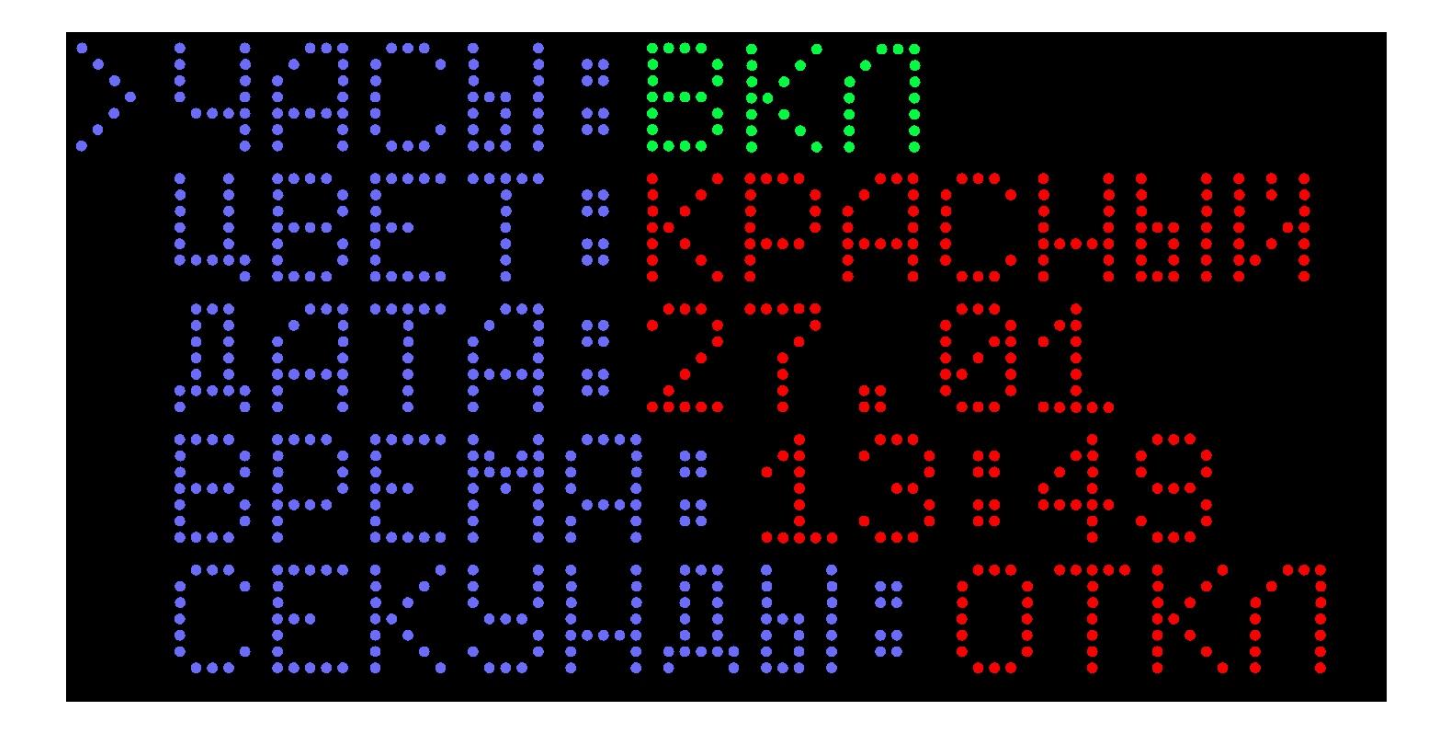

Рисунок 5.7. Окно пункта меню «ЧАСЫ»

Кнопкой  $\Box$  осуществляется переход на следующую строку пункта меню. Текущая выбранная строка выделяется слева символом «>». Изменение значения в выбранной строке осуществляется кнопками

В строке «ЧАСЫ» устанавливается отображение даты и времени, когда табло отображения находится в дежурном режиме (вызовы отсутствуют). При установленном значении «ВКЛ» на экране будут отображаться дата и время. При установленном значении «ОТКЛ» на экране будет отображаться надпись «Вызовы отсутствуют». По умолчанию установлено отображение даты и времени.

В строке «ЦВЕТ» устанавливается цвет отображения даты и времени на экране в дежурном режиме. По умолчанию установлен красный цвет.

В строке «ДАТА» устанавливается текущая дата.

В строке «ВРЕМЯ» устанавливается текущее время.

В строке «СЕКУНДЫ» устанавливается включение/отключение отображения на экране секунд в правом нижнем углу экрана при работе табло отображения в дежурном режиме. При установленном значении «ВКЛ» секунды будут отображаться, при установленном значении «ОТКЛ» секунды отображаться не будут. По умолчанию установлено отображение секунд.

После установки всех параметров необходимо нажать кнопку ОК . Табло отображения сохранит параметры в энергонезависимой памяти и перейдет в обычный режим работы.

#### <span id="page-8-0"></span>**5.2.2. Пункт меню «НАСТРОЙКИ»**

Для перехода в меню «НАСТРОЙКИ» необходимо в главном меню выбрать пункт

«НАСТРОЙКИ» и нажать кнопку ОК . На экране отобразится окно пункта меню «НАСТРОЙКИ», приведенное на рис.5.8.

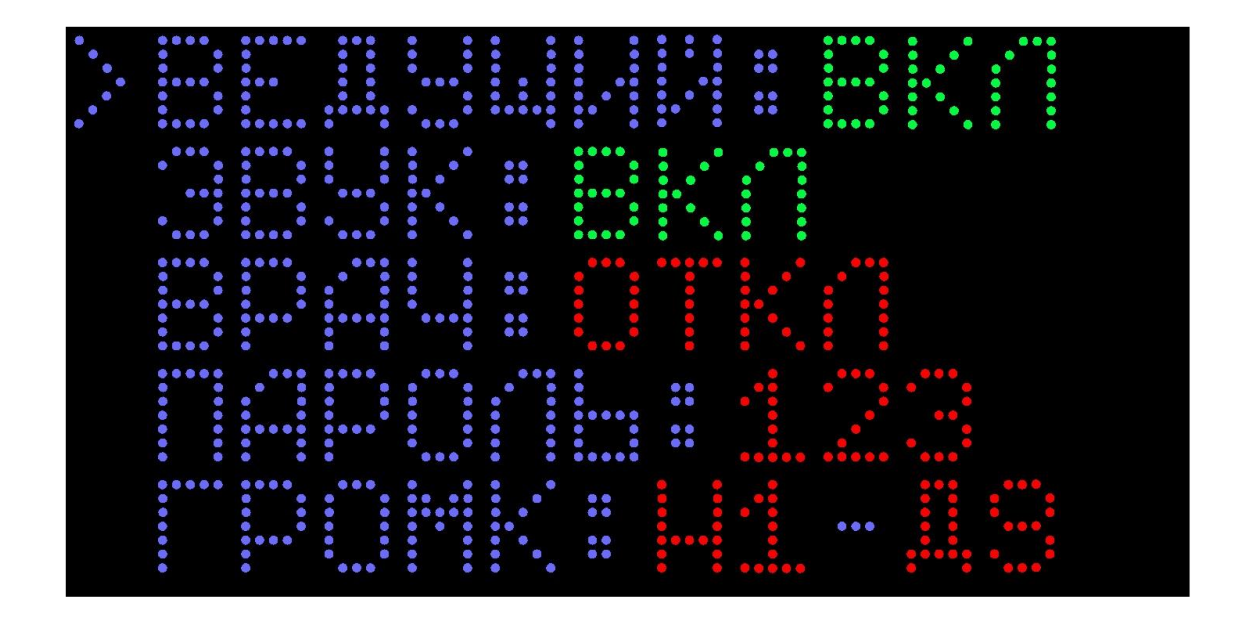

Рисунок 5.8. Окно пункта меню «НАСТРОЙКИ»

Кнопкой  $\overline{\equiv}$  осуществляется переход на необходимую строку. Текущая выбранная строка выделяется слева символом «>». Изменение значения в выбранной строке осуществляется кнопками

В строке «ВЕДУЩИЙ» устанавливается режим работы табло отображения. При установленном значении «ВКЛ» будет включен режим «ВЕДУЩИЙ», при установленном значении «ОТКЛ» будет включен режим «ВЕДОМЫЙ».

В строке «ЗВУК» устанавливается включение/отключение звукового сигнала, оповещающего о поступлении нового вызова. По умолчанию звуковой сигнал включен.

В строке «ВРАЧ» устанавливается включение/отключение режима «ВРАЧ». При включенном режиме «ВРАЧ» на табло отображаются только вызов врача и присутствие персонала, остальные вызовы игнорируются. По умолчанию режим «ВРАЧ» отключен.

В строке «ПАРОЛЬ» устанавливается значение пароля для входа в главное меню. При выборе данной строки первая редактируемая цифра будет мигать. Кнопками

осуществляется изменение данной цифры. Переход на изменение следующей цифры

осуществляется нажатием кнопки .

В строке «ГРОМК» устанавливается громкость звукового сигнала в дневном и ночном режиме. В строке отображается надпись «ГРОМК: НХ – ДY», где НХ – уровень громкости в ночном режиме (Х – от 1 до 9), ДY – уровень громкости в дневном режиме (Y – от 1 до 9).

Значения X и Y устанавливаются кнопками  $\bigoplus_{\mathfrak{u}} (\bigvee_{\mathfrak{v}} R)$ . По умолчанию установлена громкость Н9 – Д9.

После установки всех параметров необходимо нажать кнопку ОК . Табло отображения сохранит параметры в энергонезависимой памяти и перейдет в обычный режим работы.

#### <span id="page-9-0"></span>**5.2.3. Пункт меню «РАДИОКНОПКИ»**

#### **Возможность работы с радиокнопками является опциональной и осуществляется только под заказ.**

В данном пункте меню устанавливается возможность отключения звукового сигнала, оповещающего о поступлении нового вызова, нажатием на радиокнопку (возможно использовать для этой цели до 16-ти радиокнопок), а также установка дневного и ночного режима работы с определенных радиокнопок.

Для перехода в меню «РАДИОКНОПКИ» необходимо в главном меню выбрать пункт ОК

«РАДИОКНОПКИ» и нажать кнопку . На экране отобразится окно пункта меню «РАДИОКНОПКИ», приведенное на рис.5.9.

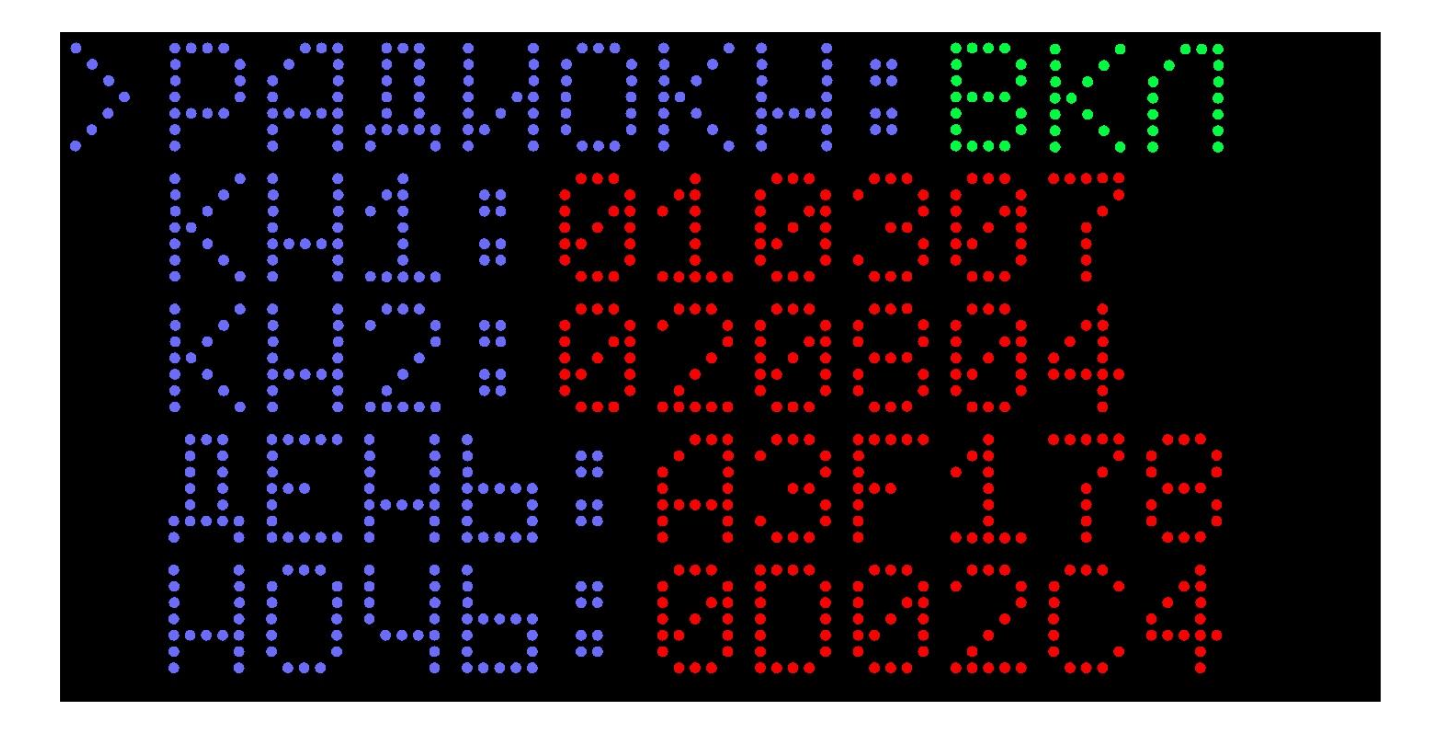

Рисунок 5.9. Окно пункта меню «РАДИОКНОПКИ»

Кнопкой  $\Box$  осуществляется переход на необходимую строку. Текущая выбранная строка выделяется слева символом «>». Изменение значения в выбранной строке осуществляется

кнопками  $\omega$  и  $\sigma$ 

В верхней строке «РАДИОКН» с помощью кнопок  $\bigoplus_{n=0}^{\infty}$  устанавливаются значения «ВКЛ» и «ОТКЛ».

В 4-х следующих строках устанавливаются значения запрограммированных радиокнопок в шестнадцатеричном коде:

- в строках «КН1» и «КН2» устанавливаются значения радиокнопок для отключения звукового сигнала при поступлении вызова (звук можно отключить с любой кнопки);

- в строке «ДЕНЬ» устанавливаются значения радиокнопок для перевода табло в дневной режим работы;

- в строке «НОЧЬ» устанавливаются значения радиокнопок для перевода табло в ночной режим работы.

Для дневного и ночного режимов работы можно установить разный уровень громкости звукового сигнала (см.п.5.2.2).

Для перехода на нужную радиокнопку необходимо нажать кнопку  $\overline{\epsilon}$ . Текущая выбранная строка выделяется слева символом «>». Для установки кода кнопки необходимо после выбора одного из 4-х пунктов, нажать радиокнопку. Табло отображения примет сигнал и отобразит код радиокнопки в соответствующей строке.

Для сброса запрограммированной ранее радиокнопки необходимо нажать в нужной строке

кнопку  $\omega$  и  $\odot$ . При этом на экране в выбранной строке отобразится код «000000».

После всех внесенных изменений, для сохранения кодов кнопок в памяти табло ОК

отображения необходимо нажать кнопку . Табло отображения сохранит параметры в энергонезависимой памяти и перейдет в обычный режим работы.

#### <span id="page-10-0"></span>**5.2.4. Пункт меню «НАЗВАНИЯ»**

Каждому помещению, в котором установлена кнопка вызова, и каждой кнопке вызова присваивается название, которое заносится в память табло отображения заранее, до непосредственного использования, и выводится на экран при поступлении вызова. В процессе работы можно производить изменение выводимых надписей.

Для перехода в режим программирования названий необходимо в главном меню выбрать

пункт «НАЗВАНИЯ» нажать кнопку ОК . Табло отображения перейдет в режим программирования названий, на экране отобразится надпись «ПРОГРАММИРОВАНИЕ НАЗВАНИЙ» (рис.5.10).

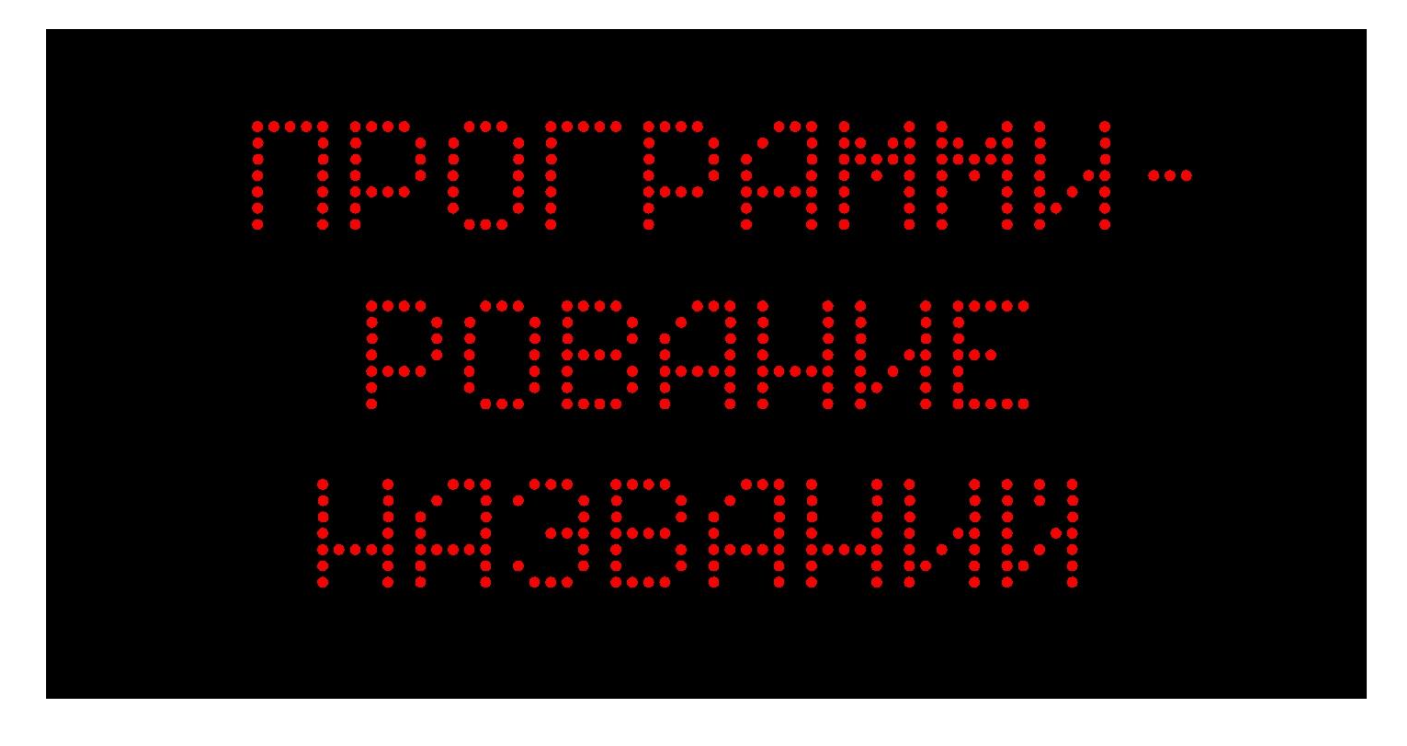

Рисунок 5.10. Экран табло отображения при программировании названий

Дальше программирование названий осуществляется с помощью программы «HostCall-NaneEditor». Порядок работы с данной программой приведен в п.7 настоящего паспорта.

В режиме программирования названий отключен автоматический выход при поступлении нового вызова, а также при бездействии более 30 секунд.

При запущенном режиме «ВЕДУЩИЙ» опрос палатных консолей прекращается на все время программирования названий, поскольку используется одна и та же шина данных.

Для выхода из данного режима настроек необходимо нажать кнопку ОК

#### <span id="page-11-0"></span>**5.2.5. Пункт меню «СКОРОСТЬ»**

В данном пункте меню устанавливается скорость бегущих строк.

Для перехода в меню «СКОРОСТЬ» необходимо в главном меню выбрать пункт «СКОРОСТЬ»

.

и нажать кнопку ОК . На экране отобразится окно пункта меню пункта «СКОРОСТЬ», приведенное на рис.5.11.

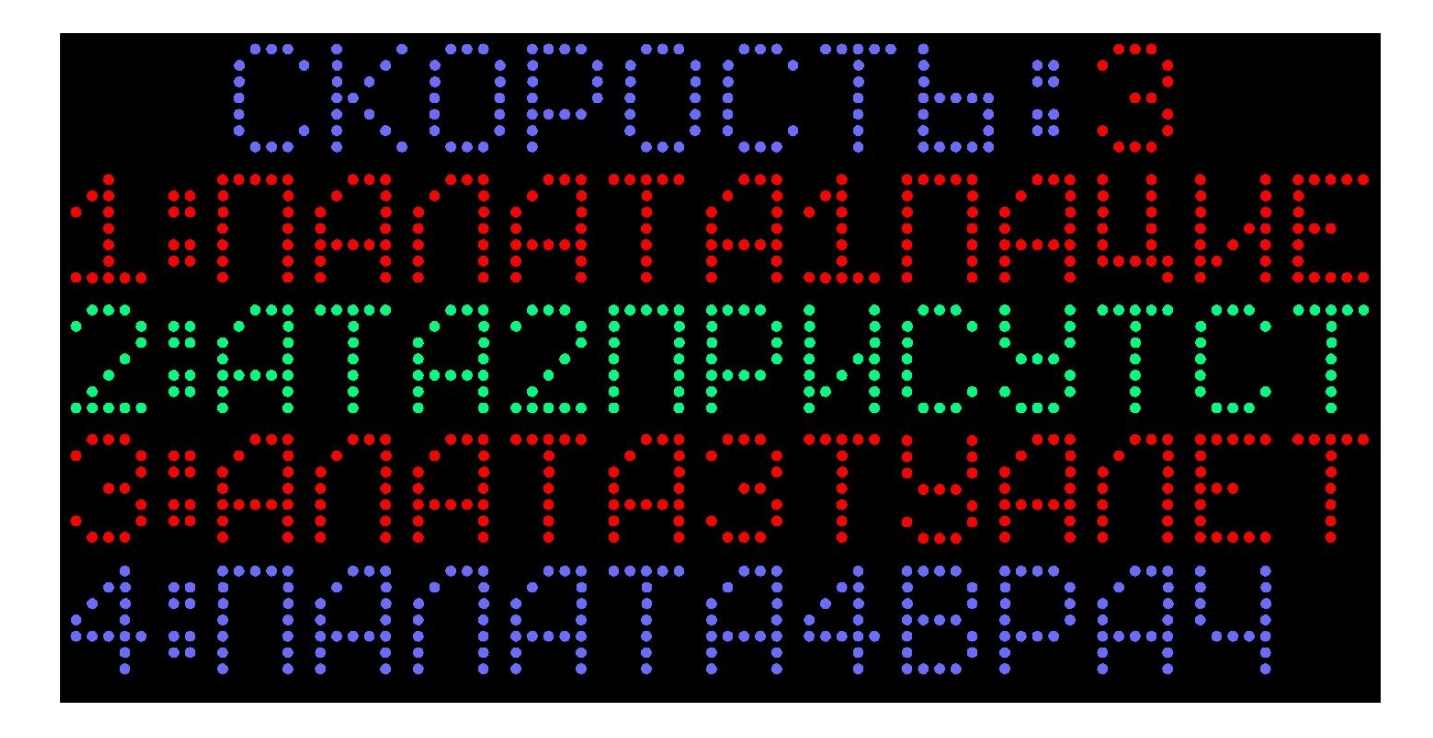

Рисунок 5.11. Окно пункта меню «СКОРОСТЬ»

В верхней строке отображается надпись «СКОРОСТЬ: N», где N – номер от 1 до 5, характеризующий текущую скорость. Также на дисплее отображаются 5 тестовых вызовов, которые будут периодически сдвигаться влево и вверх для визуального отображения реальной

скорости. Кнопками  $\overline{(\triangle)}$  и  $\overline{\heartsuit)}$  осуществляется изменение скорости сдвига. По умолчанию

установлена скорость 3. После установки скорости необходимо нажать кнопку ОК . Табло отображения сохранит параметры в энергонезависимой памяти и перейдет в обычный режим работы.

При запущенном режиме «ВЕДУЩИЙ» опрос палатных контроллеров прекращается на все время выбора скорости отображения.

#### <span id="page-12-0"></span>**6. Порядок работы**

 При включении табло отображения на его экране отображается логотип HOSTCALL, в левом нижем углу номер версии программы, в правом нижнем углу режим работы – «ВЕДУЩИЙ» или «ВЕДОМЫЙ» в соответствии с установленным режимом работы (рис. 6.1).

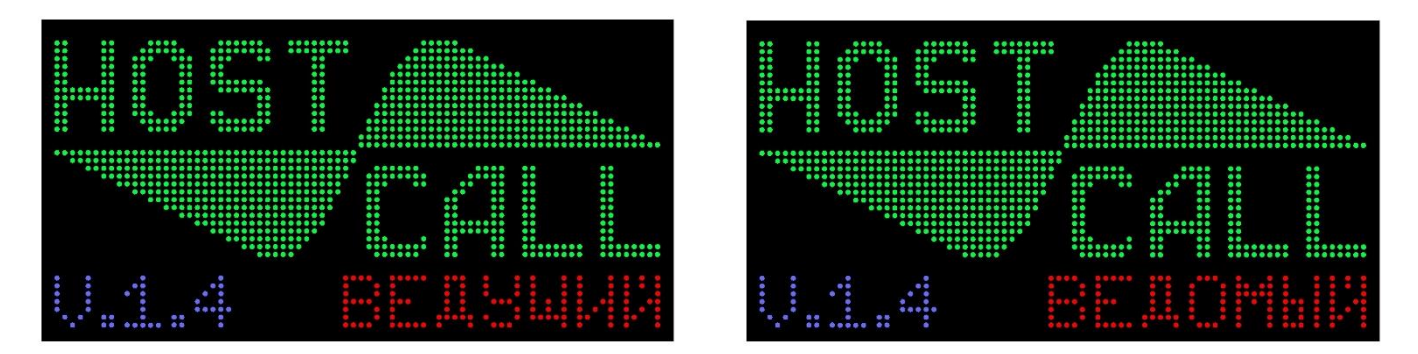

Рисунок 6.1. Отображение в режиме включения

Табло отображения может работать в трех режимах:

#### **6.1. Дежурный режим**

При отсутствии вызовов табло отображения находится в дежурном режиме. В этом режиме отображаются текущая дата и время. Изменение настроек даты, времени и цвета их отображения осуществляется в пункте меню «ЧАСЫ».

Табло отображения может быть установлено в дневной или ночной режимы работы. Пример отображения текущей даты и времени в дневном режиме приведен на рис.6.2.

При установке отображения на экране секунд в правом нижнем углу будет отображается текущее значение секунд.

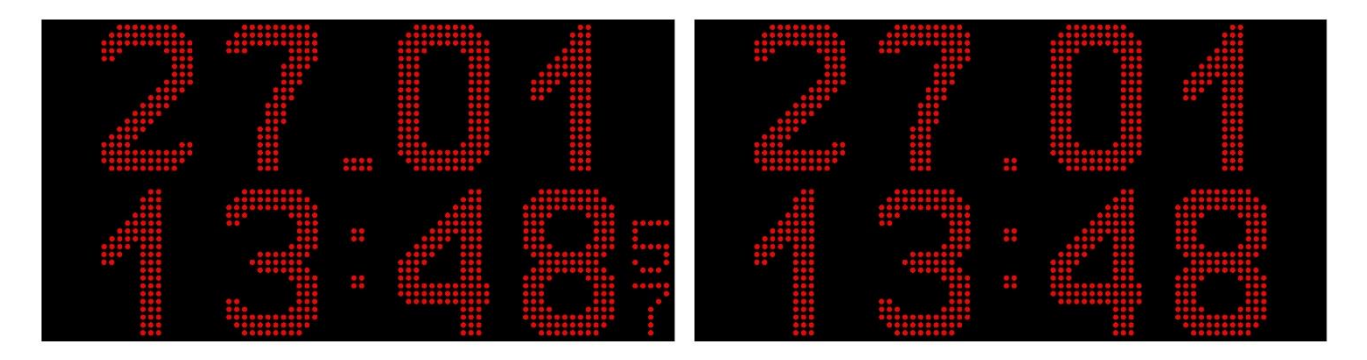

Рисунок 6.2. Отображение текущей даты и времени в дневном режиме

При ночном режиме на экране будет отображаться символ . Пример отображения текущей даты и времени при ночном режиме приведен на рис.6.3. Дневной и ночной режимы работы отличаются уровнем громкости сигналов вызова, который устанавливается в пункте меню «НАСТРОЙКИ».

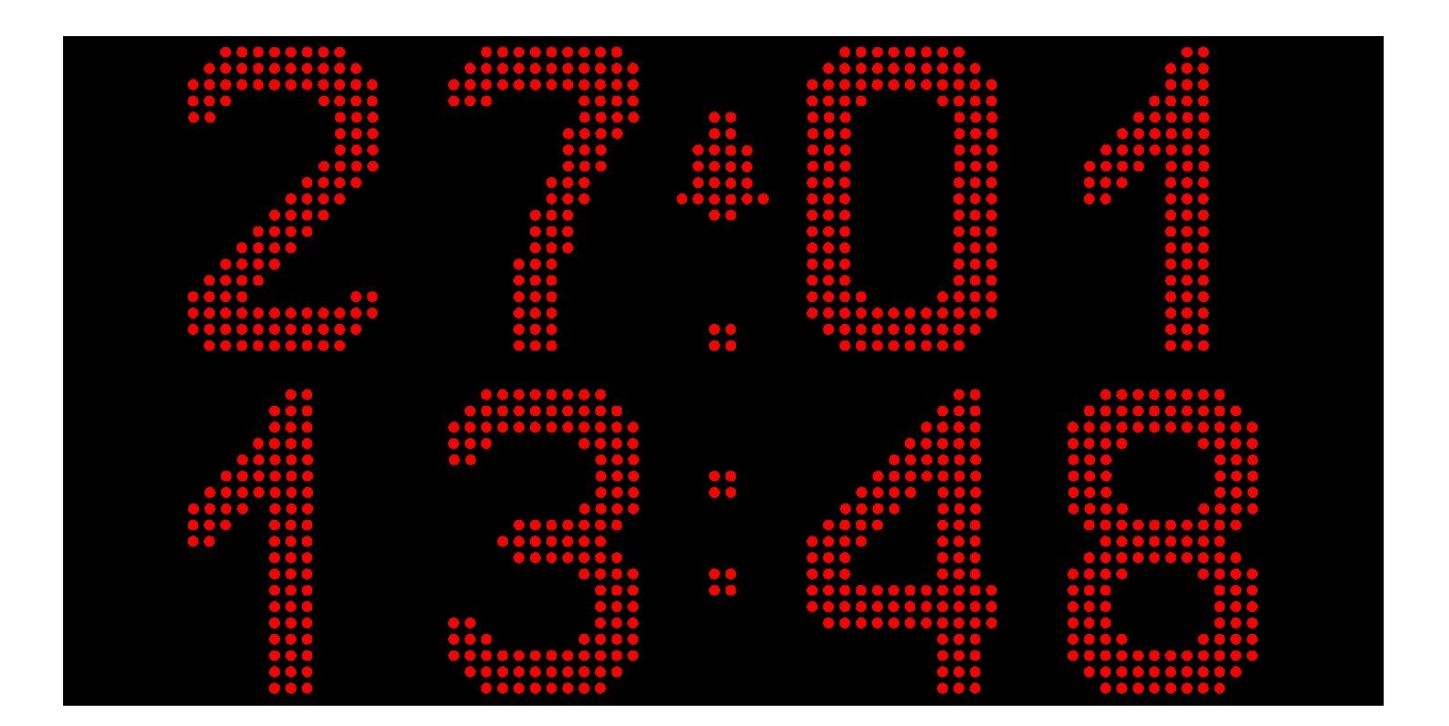

Рисунок 6.3. Отображение текущей даты и времени в ночном режиме

#### **6.2. Режим отображения вызовов**

При поступлении вызовов на табло отображения в верхней строке отображается их количество, а в 4-х нижних строках отображаются текстовые надписи в формате «Название точки вызова – Название нажатой кнопки», которые задаются и вносятся в память табло отображения (программируются) пользователем с помощью специальной программы (см.п.7 настоящего паспорта) при монтаже системы. В случае, если в системе имеется более 4-х вызовов одновременно, отображаемые вызовы сдвигаются вверх, и движутся циклически. Перед каждой строкой отображается порядковый номер вызова.

Вызовы на экране отображаются в порядке их поступления. В начале каждой строки отображается номер вызова в порядке поступления. При поступлении более 10 вызовов нумерация переходит из цифровой в буквенную, т.е. 1, 2, 3…9, А, Б, В…

При длине строки (название точки вызова + кнопка вызова) менее 11 символов строка является статичной. При длине текста в строке более 11-ти символов, надпись циклически повторяется в режиме «бегущей строки».

При изменении вызова, например, нажата другая кнопка в той же точке вызова (палате), на табло отображения изменяется текст вызова и соответствующий типу вызова цвет. При снятии одного из вызовов, он с экрана пропадает, и нумерация всех последующих вызовов сдвигается.

Стандартные вызовы и вызовы из санузлов отображаются красным цветом, вызов врача в палату отображается синим цветом, присутствие персонала – зеленым.

Пример отображения вызовов на табло отображения приведен на рис.6.4.

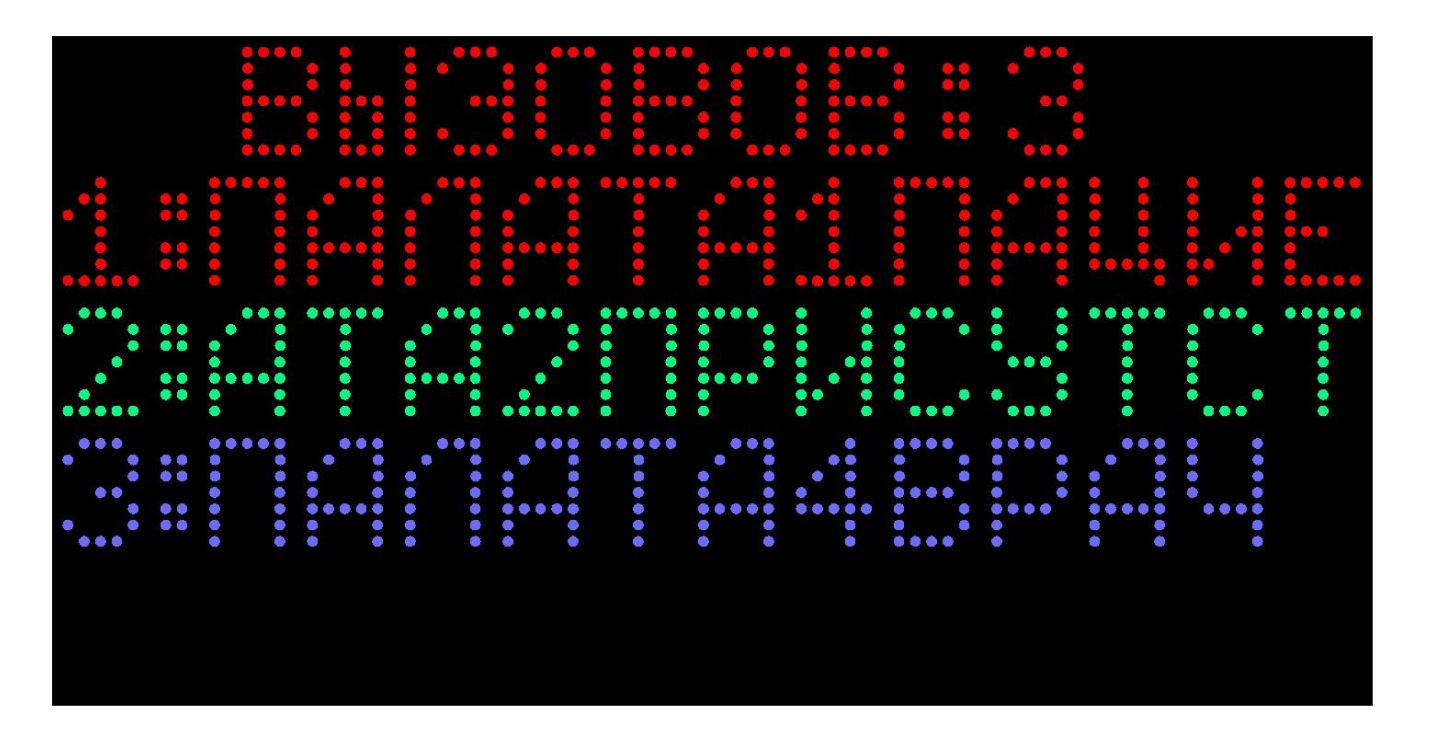

Рисунок 6.4. Отображение вызовов на табло отображения

Если ранее в настройках табло отображения был включен звуковой сигнал, то при поступлении нового или изменении ранее поступившего вызова, он воспроизводится через встроенный динамик. Звуковой сигнал отключается автоматически при сбросе всех вызовов. Также временный сброс звукового сигнала можно осуществить с помощью сенсорной кнопки на лицевой панели табло отображения или одной из 4-х запрограммированных ранее радиокнопок (опция). Стандартные вызовы (кнопки с номерами 1-7) дублируются непрерывным звуковым сигналом, вызовы врача и присутствие персонала (кнопки с номерами 9 и 8 соответственно) дублируются тройными звуковыми сигналами с паузой между ними.

Если палатная консоль неисправна, то на экране в строке вызова желтым цветом отображается номер неисправной консоли и надпись «НЕИСПРАВ».

Вызовы на табло отображаются следующими цветами:

- стандартный вызов от пациента и вызов из санузла красный цвет строки;
- вызов врача синий цвет строки;
- присутствие персонала зеленый цвет строки;
- неисправная консоль желтый цвет строки.

В случае установки табло отображения в местах нахождения дежурных врачей (ординаторских или комнатах отдыха), в настройках табло отображения должен быть установлен режим «ВРАЧ». В данном режиме на табло отображаются только вызовы врача и информация о нахождении медперсонала в палатах.

#### **6.3. Режим «ВЕДУЩИЙ»**

При включении режима «ВЕДУЩИЙ» (п.5.2.2. данного паспорта) табло отображения осуществляет самостоятельную отправку запросов палатным консолям, без использования пульта дежурного персонала.

После подачи питания на табло отображения в течение 10 секунд отображаются текущее время и дата. В этот промежуток времени можно зайти в главное меню и изменить настройки. По прошествии 10 секунд с момента включения и после выхода из главного меню табло отображения переходит в режим поиска палатных консолей. На экране табло отображается соответствующая надпись. Пример отображения поиска палатных консолей на табло отображения приведен на рис. 6.5.

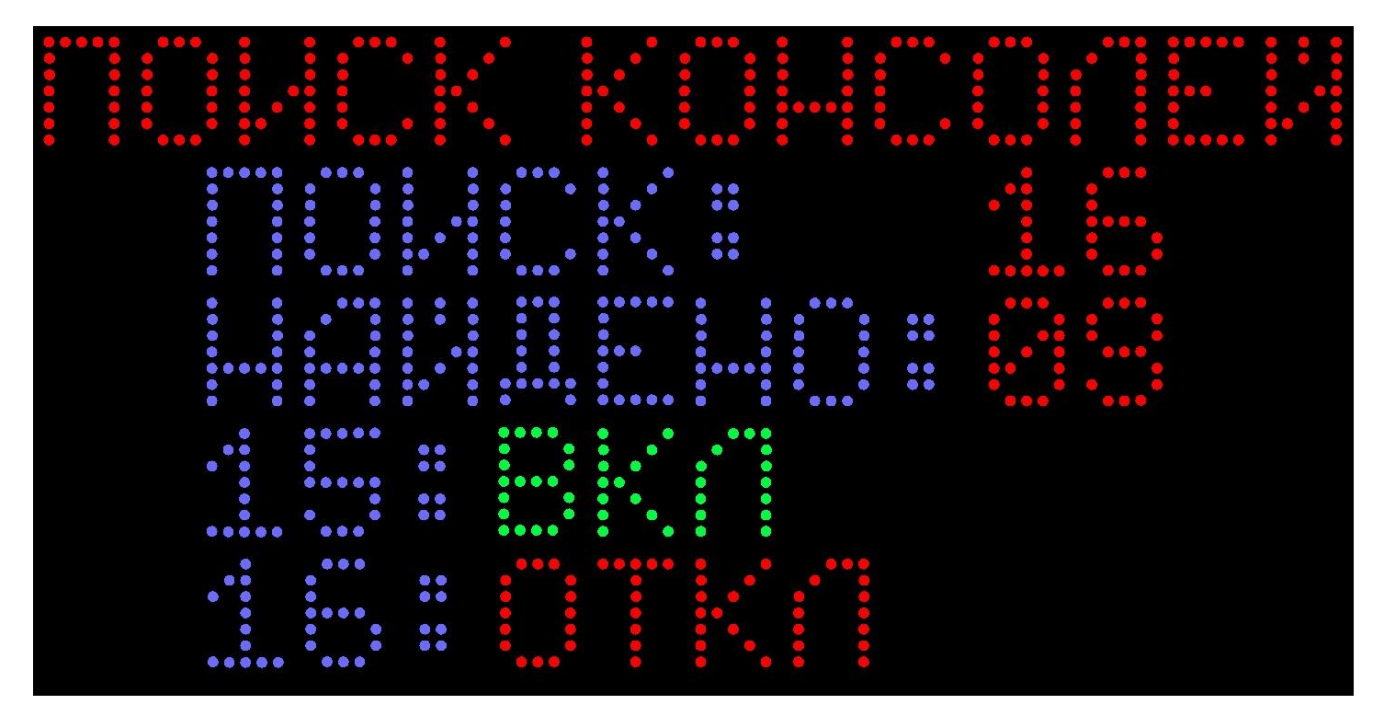

Рисунок 6.5. Отображение поиска палатных консолей

В верхней строке отображается надпись «ПОИСК КОНСОЛЕЙ», которая свидетельствует о том, что табло отображения перешло в режим поиска палатных консолей. Во второй строке отображается надпись «ПОИСК: ХХ», где ХХ - числовое значение текущей опрашиваемой палатной консоли. В третьей строке отображается надпись «НАЙДЕНО: YY», где YY - числовое значение найденных палатных консолей.

В нижних двух строках отображаются текущие опрашиваемые палатные консоли. Значение «ВКЛ» или «ОТКЛ» напротив номера палатной консоли говорит о том, была найдена данная палатная консоль или нет.

Если в процессе поиска палатные консоли были найдены, то на экране отобразится надпись «СТАРТ» (рис.6.6) и через 3 секунды табло отображения перейдет в дежурный режим, о чем будет свидетельствовать появление на экране даты, времени и широкого значка « » между числом и месяцем (рис.6.7).

| $\bullet$<br><br><br>٠<br>٠<br><br>٠<br>$\blacksquare$<br>$\bullet$<br>٠<br>٠<br><br>$\bullet$<br>٠<br>$\bullet$<br>٠<br>٠<br>٠<br>٠<br>٠<br>٠<br>٠<br>٠<br>٠<br>٠                                                                   |  |
|----------------------------------------------------------------------------------------------------|--|
| <br><br>٠<br>٠<br>٠<br><br>$\bullet$<br>٠<br>٠<br>٠<br>٠<br>٠<br><br>٠<br>٠<br>$^{\circ}$<br>٠<br>.<br>٠<br>٠<br>$\bullet$<br>۰<br>٠<br>$\bullet$<br>٠<br>٠<br>٠<br><br>٠<br>٠<br>$\blacksquare$<br>$\bullet$<br>٠<br>٠<br>$\bullet$ |  |
| <br>٠<br>$^{\circ}$<br><br><br><br>٠<br>٠<br>٠<br>٠<br>٠<br>٠<br>٠<br>٠<br>٠<br>٠<br>٠<br>٠<br><br>٠                                                                                                    |  |
| ٠<br>٠<br>********************************                                                                                                    |  |

Рисунок 6.6. Отображение результата найденных палатных консолей

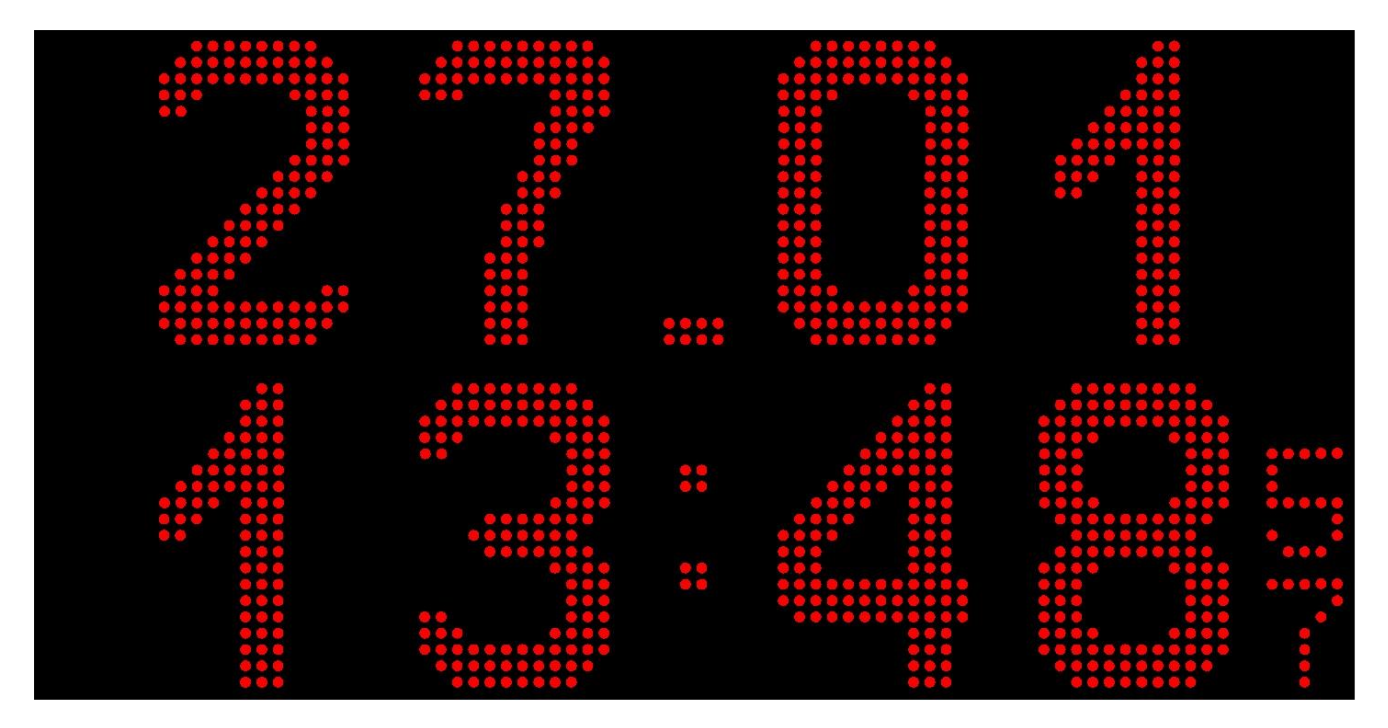

Рисунок 6.7. Отображение текущей даты и времени в режиме «ВЕДУЩИЙ»

Если во время поиска не было найдено ни одной палатной консоли, то на экране отобразится надпись «КОНСОЛИ НЕ НАЙДЕНЫ!» (рис. 6.8) и через 10 секунд поиск палатных консолей повторится.

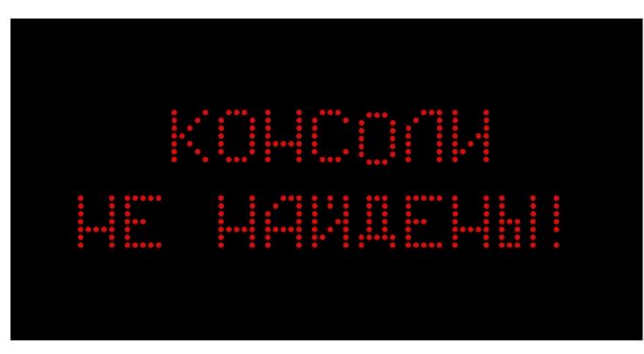

Рисунок. 6.8. Отображение результата ненайденных палатных консолей

#### <span id="page-16-0"></span>**7. Работа с программой «HostCall-NameEditor»**

#### <span id="page-16-1"></span>**7.1. Установка преобразователя интерфейсов MP-251W3**

Для установки преобразователя интерфейсов MP-251W3 необходимо подсоединить провода линии интерфейса RS-485 от соответствующих клемм табло отображения к соответствующим клеммам преобразователя интерфейсов, а USB-выход преобразователя интерфейсов MP-251W3 подсоединить к USB-порту компьютера.

Для установки драйвера преобразователя интерфейсов MP-251W3 необходимо выполнить следующие действия:

1. Скачать драйвер преобразователя интерфейсов (CH340) для вашей операционной системы по ссылкам в разделе «Поддержка потребителей» на сайте [www.hostcall.ru](http://www.hostcall.ru/) или на носителе информации.

2. Запустить исполнительный файл CH341SER.EXE.

- 3. Разрешить программе внести изменения.
- 4. В открывшемся окне нажать кнопку INSTALL.

На этом установка драйвера завершена.

Далее необходимо вставить преобразователь интерфейсов в свободный USB-порт компьютера (желательно не используя разветвители USB).

Запустить в Windows диспетчер устройств.

Найти в диспетчере устройств COM-порты и проверить, что появился новый последовательный COM-порт «USB-SERIAL CH340(COM XX)». Если нет – обратиться к системному администратору.

Записать номер COM-порта для использования в настройках основной программы.

#### <span id="page-17-0"></span>**7.2. Работа с программой «HostCall-NameEditor»**

При запуске программы «HostCall-NameEditor» на экране отобразится главное окно программы, приведенное на рис.7.1. При нажатии кнопки **«Х»** в правом верхнем углу, главное окно сворачивается в трей.

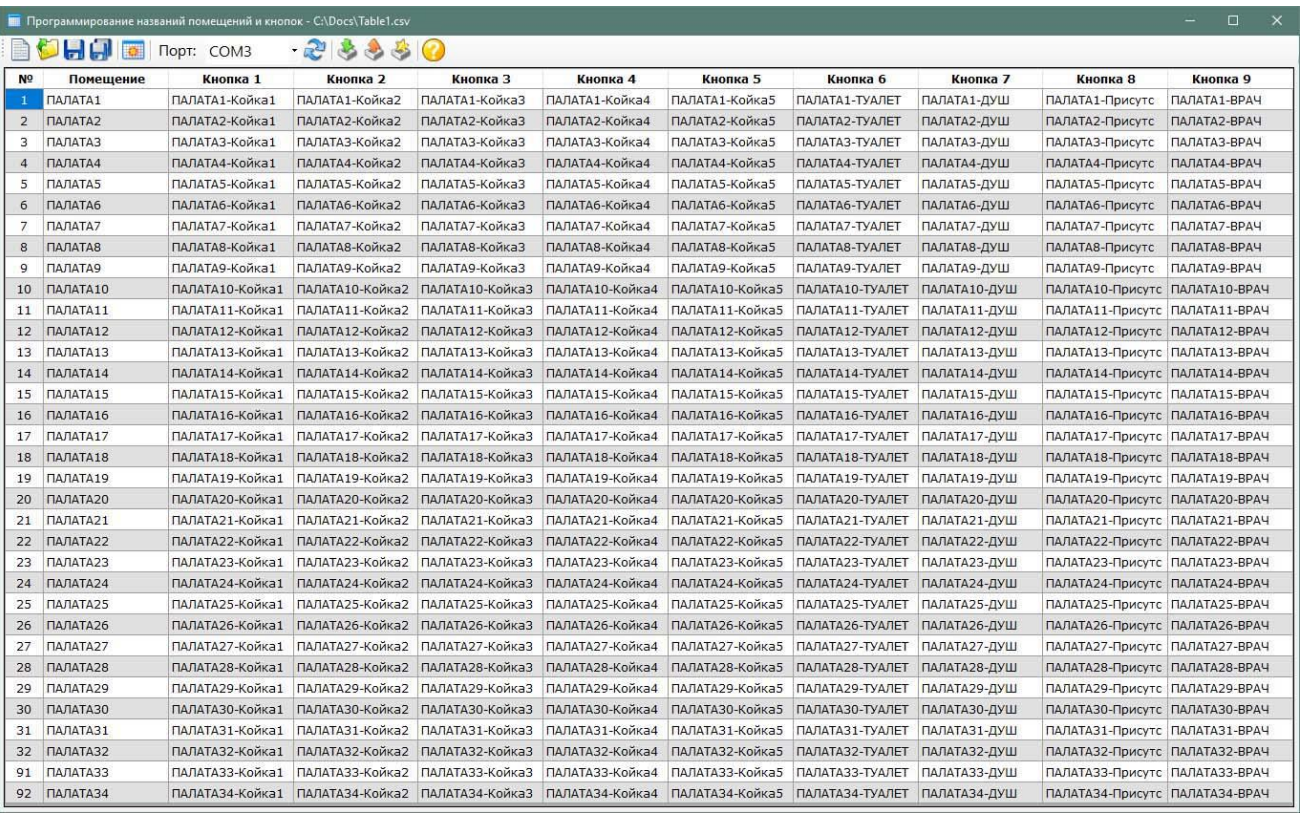

Рисунок 7.1. Главное окно программы «HostCall-NameEditor»

В главном окне можно добавлять и изменять названия помещений и кнопок вызова. В верхней части главного окна находится главное меню. Назначение элементов главного меню приведено в таблице 7.1.

Таблица 7.1. Элементы главного меню

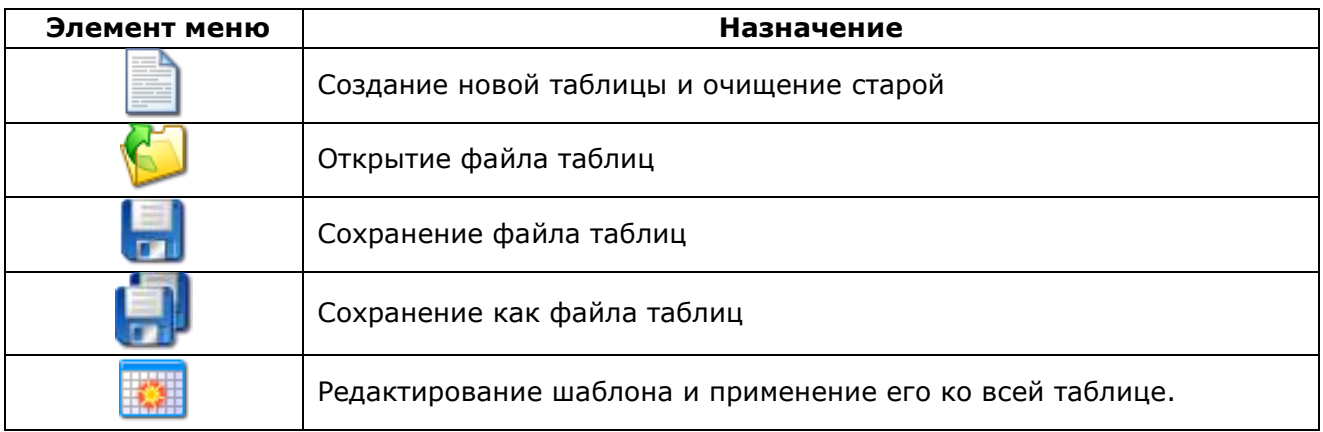

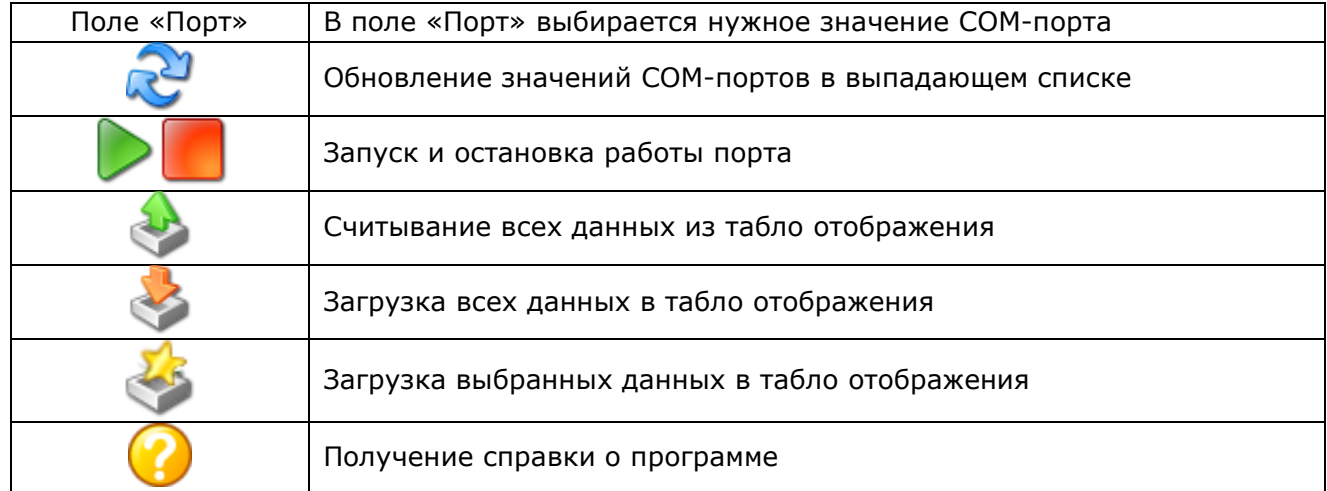

Заполнять таблицу можно как вручную, так и с использованием шаблона.

При заполнении вручную необходимо курсором выделить нужную ячейку таблицы и ввести название.

При заполнении с помощью шаблона необходимо нажать кнопку **HACH** главного меню. На экране отобразится окно редактирования шаблона, приведенное на рис.7.2.

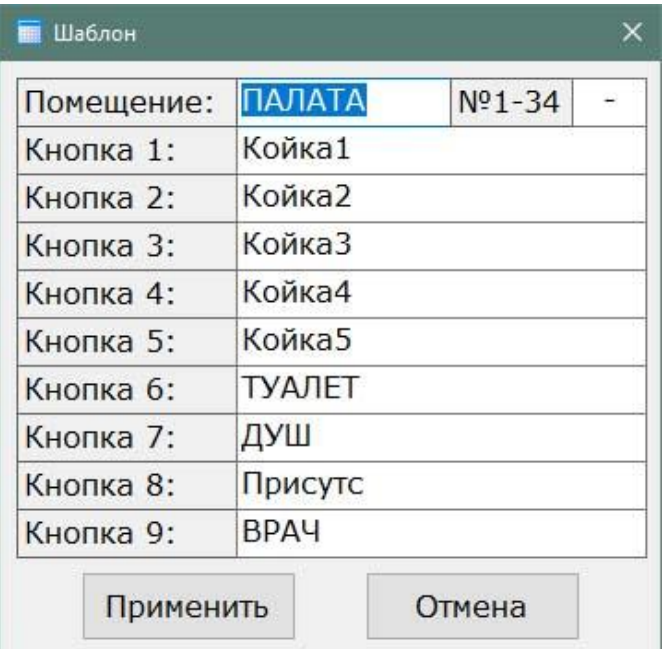

Рисунок 7.2. Окно редактирования шаблона

В данном окне следует ввести требуемые названия.

В верхнем правом поле **«Разделитель»** вводится любой знак, который будет разделять название палаты и название кнопки вызова. Если разделение не требуется, то поле следует оставить пустым.

После заполнения необходимо нажать кнопку **«Применить»**.

Если надпись в ячейке таблицы будет содержать более 16 символов, то эта ячейка будет выделена желтым цветом.

После заполнения таблицы необходимо в поле **«Порт»** выбрать нужное значение COMпорта. Если нужный COM-порт подключен, но его значение в выпадающем списке отсутствует,

то необходимо нажать кнопку главного меню и выбрать его. Затем запустить работу

выбранного СОМ-порта, нажав кнопку **главного меню.** Для остановки работы СОМ-порта

необходимо нажать кнопку **Главного меню.** 

Для загрузки всех заполненных названий в память табло отображения необходимо нажать

кнопку главного меню. Для загрузки только выбранных заполненных названий

необходимо нажать кнопку главного меню. На экране отобразится окно загрузки данных в табло отображения, приведенное на рис.7.3, показывающее процесс загрузки.

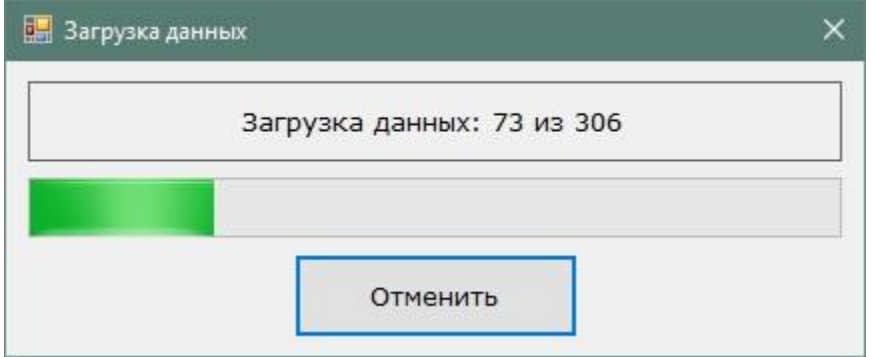

Рисунок 7.3. Окно загрузки данных в табло отображения

Если в процессе загрузки данных в табло отображения произошел какой-то сбой, то на экране отобразится окно с сообщением об ошибке.

Если необходимо считать уже загруженные в табло отображения данные, необходимо

нажать кнопку главного меню. На экране отобразится окно считывания данных из табло отображения, приведенное на рис.7.4, показывающее процесс считывания. Считывание данных из табло отображения происходит построчно.

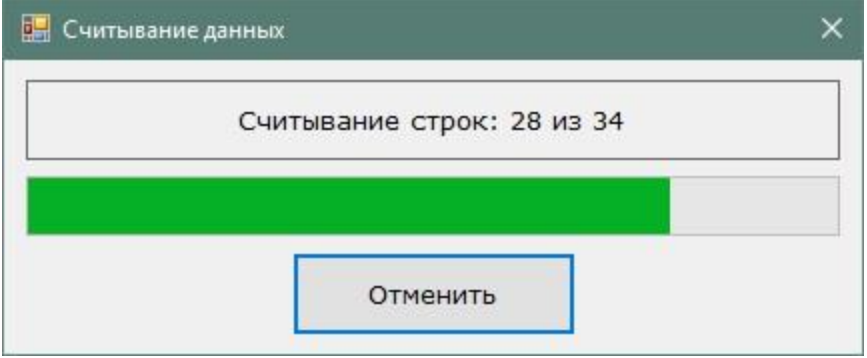

Рисунок 7.4. Окно считывания данных из табло отображения

Считывание и загрузка данных возможны только при включенном COM-порте.

Для получения справки о программе необходимо нажать кнопку **о главного меню. На** экране отобразится окно справки о программе, приведенное на рис.7.5, в котором указана версия данной программы.

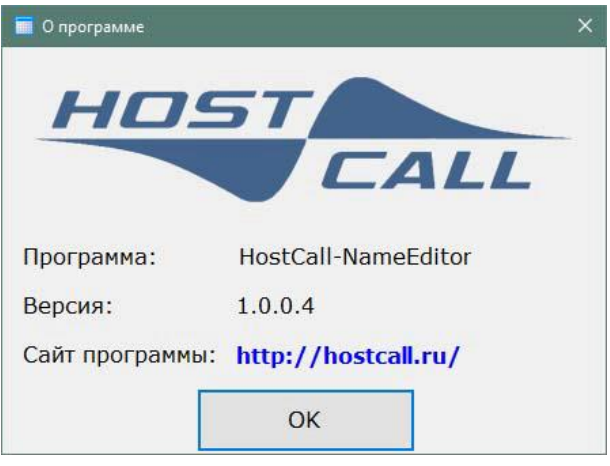

Рисунок 7.5. Окно справки о программе

Для выхода из программы следует нажать значок **Х** правом верхнем углу.

#### <span id="page-20-0"></span>**8. Комплект поставки**

В состав комплекта поставки входят:

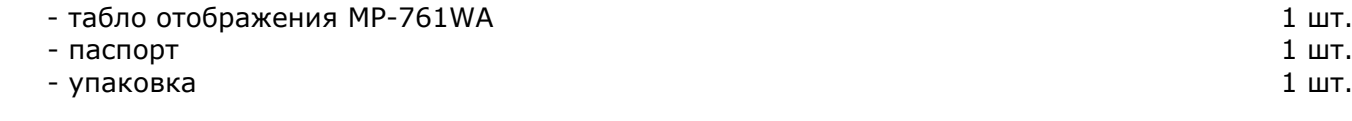

#### <span id="page-20-1"></span>**9. Требования по электро- и пожаробезопасности**

К монтажу изделия допускаются лица, имеющие допуск для работы с электроустановками до 1000 В и прошедшие плановый инструктаж.

 Применяемые инструменты должны находиться в исправном состоянии, диэлектрические элементы инструмента не должны иметь повреждений.

 Измерительные приборы должны иметь действующие свидетельства о прохождении поверки и соответствовать установленным требованиям.

 В процессе проведения настройки и проверки, необходимо контролировать температуру устройства и первичного источника питания. Она не должна превышать 45ºС. В случае появления постороннего запаха или задымления - немедленно прекратить работы и принять меры для недопущения возгорания.

#### <span id="page-20-2"></span>**10. Условия установки и эксплуатации**

Табло отображения MP-761WA предназначено для эксплуатации в круглосуточном режиме в помещении при температуре воздуха от +5° до +45°С и влажности не более 80%.

После хранения изделия в холодном помещении или транспортирования в зимнее время, перед включением рекомендуется выдержать распакованное изделие 3 часа при комнатной температуре. Оберегайте изделие от попадания влаги, ударов, не размещайте вблизи отопительных приборов и в местах, подверженных действию прямых солнечных лучей.

Изделие должно устанавливаться в сухих, отапливаемых помещениях.

Необходимо обеспечить ограничение доступа к изделию посторонних лиц.

Установка должна производиться силами специализированных монтажных организаций.

- Претензии по качеству работы изделия не принимаются в случае:
- нарушения условий установки и эксплуатации;
- попадания внутрь изделия посторонних предметов, веществ, жидкостей, насекомых;
- несоответствия Государственным стандартам параметров сети электропитания, кабельных сетей и других подобных внешних факторов;
- включения в одну розетку с мощным потребителем энергии (мощностью более 1000 Вт), вызывающим перепады питающего напряжения (например, холодильники, обогреватели, пылесосы).

В случаях, перечисленных выше, поставщик не несет ответственности за качество работы изделия.

Срок службы изделия не менее 5 лет.

#### <span id="page-21-0"></span>**11. Правила хранения**

Изделие должно храниться в штатной упаковке в помещении при температуре от 0°С до +45°С и относительной влажности до 80%.

#### <span id="page-21-1"></span>**12. Транспортирование**

Изделие в упакованном виде может транспортироваться автомобильным, железнодорожным и воздушным (в отапливаемом отсеке) транспортом.

#### <span id="page-21-2"></span>**13. Гарантийные обязательства**

Гарантийный срок эксплуатации изделия - 5 лет со дня продажи. Изготовитель обязуется в течение гарантийного срока безвозмездно производить устранение дефектов, произошедших по вине Изготовителя.

Изготовитель оставляет за собой право вносить изменения в название и/или конструкцию изделия, не ухудшая при этом функциональные характеристики изделия.

В случае отказа в работе изделия в период гарантийного срока по вине Изготовителя, необходимо составить технически обоснованный акт об отказе и вместе с изделием отправить в адрес Изготовителя для анализа, принятия мер в производстве и ремонта изделия. Срок ремонта в случае отсутствия указанного акта увеличивается на время диагностики отказа.

Изготовитель не несет ответственности по обязательствам торгующих организаций и не обеспечивает доставку отказавшего изделия.

Адрес предприятия, осуществляющего гарантийный и послегарантийный ремонт:

117105, г. Москва, Варшавское шоссе, дом 25А, строение 1, офис № 22Ц,

телефон: (495) 120-48-88, e-mail: [info@telsi.ru,](mailto:info@telsi.ru) [www.telsi.ru,](http://www.telsi.ru/) ООО «СКБ ТЕЛСИ».

#### <span id="page-21-3"></span>**14. Свидетельство о приемке**

Табло отображения MP-761WA соответствует действующим на предприятии-изготовителе техническим условиям, удовлетворяет требованиям системы качества и признано годным к эксплуатации.

Дата выпуска

#### <span id="page-21-4"></span>**15. Сведения о продаже**

Дата продажи

Отметка продавца

**Сертификаты можно скачать перейдя по ссылке или отсканировав QR-код:**

**[www.telsi.ru/catalog/sertificat/](http://www.telsi.ru/catalog/sertificat/)**

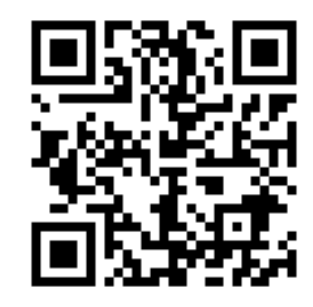

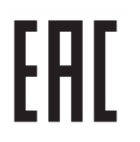

Декларация о соответствии ТР ТС 020/2011 «Электромагнитная совместимость технических средств» **ЕАЭС N RU Д-RU.РА07.В.24248/22**

> ООО «СКБ ТЕЛСИ» Телефон (495)120-48-88, info@telsi.ru, [www.telsi.ru](http://www.telsi.ru/)

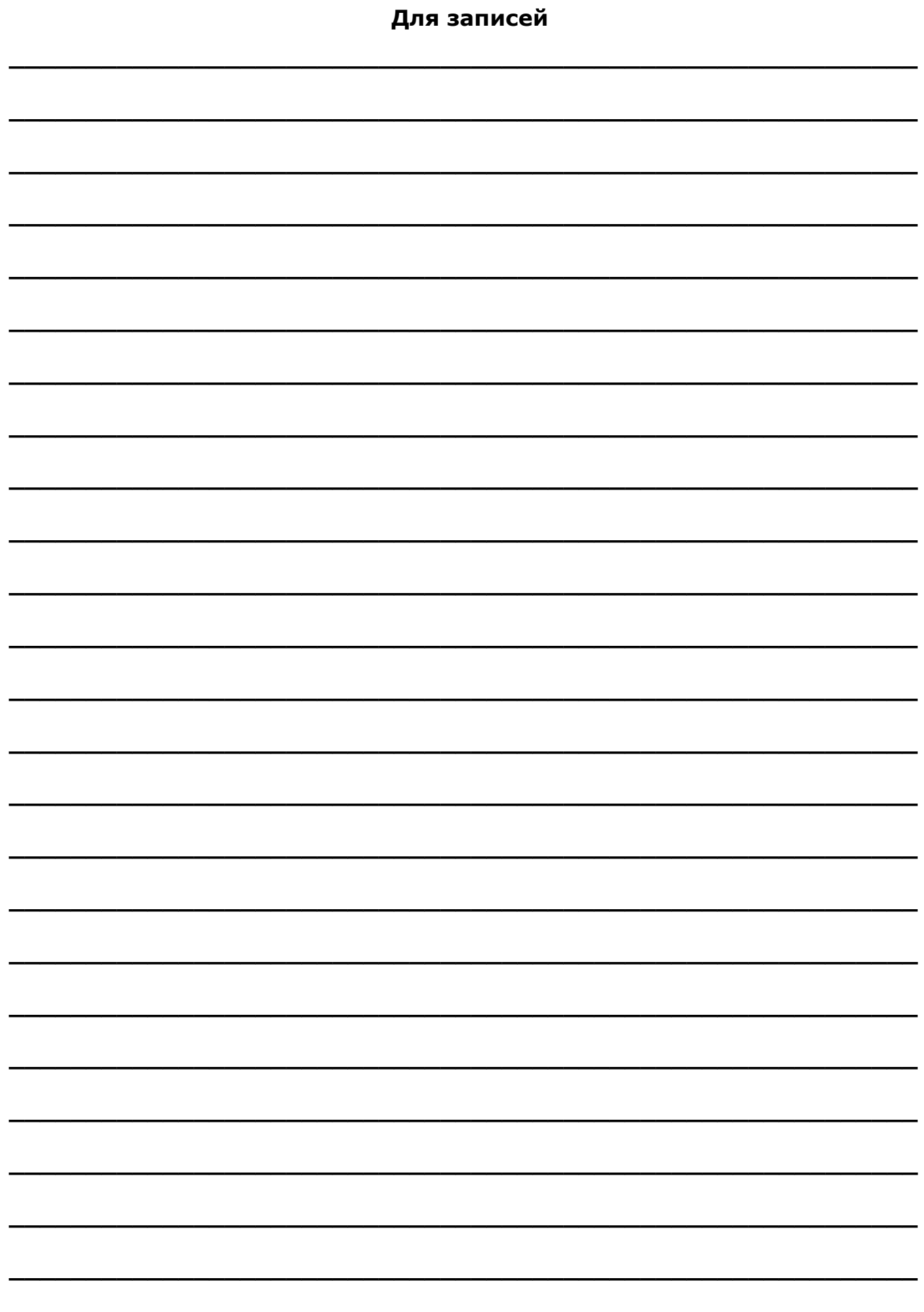

## ООО «СКБ ТЕЛСИ» СИСТЕМЫ СВЯЗИ И БЕЗОПАСНОСТИ

- Директорская, диспетчерская связь
- Офисные АТС
- Селекторы
- Переговорные устройства
- Системы палатной сигнализации и связи для больниц
- Озвучивание конференц-залов
- Системы громкого оповещения и трансляции
- Системы записи переговоров
- Системы контроля доступа
- Компоненты систем видеонаблюдения
- Аудио и видео домофоны
- Телефонные аппараты (в том числе без номеронабирателя)
- Факсы
- Источники бесперебойного питания
- Кроссовое оборудование
- Кабели, монтажные материалы
- Монтаж, сервис

Телефон: (495) 120-48-88 http://www.telsi.ru e-mail: info@telsi.ru